# ezTCP Technical Documents

# **WLAN Serial Tunneling**

Version 1.0

 **Caution: Specifications of this document may be changed without prior notice for improvement**

# Sollae Systems Co., Ltd.

https://www.ezTCP.com

# <span id="page-1-0"></span>**Contents**

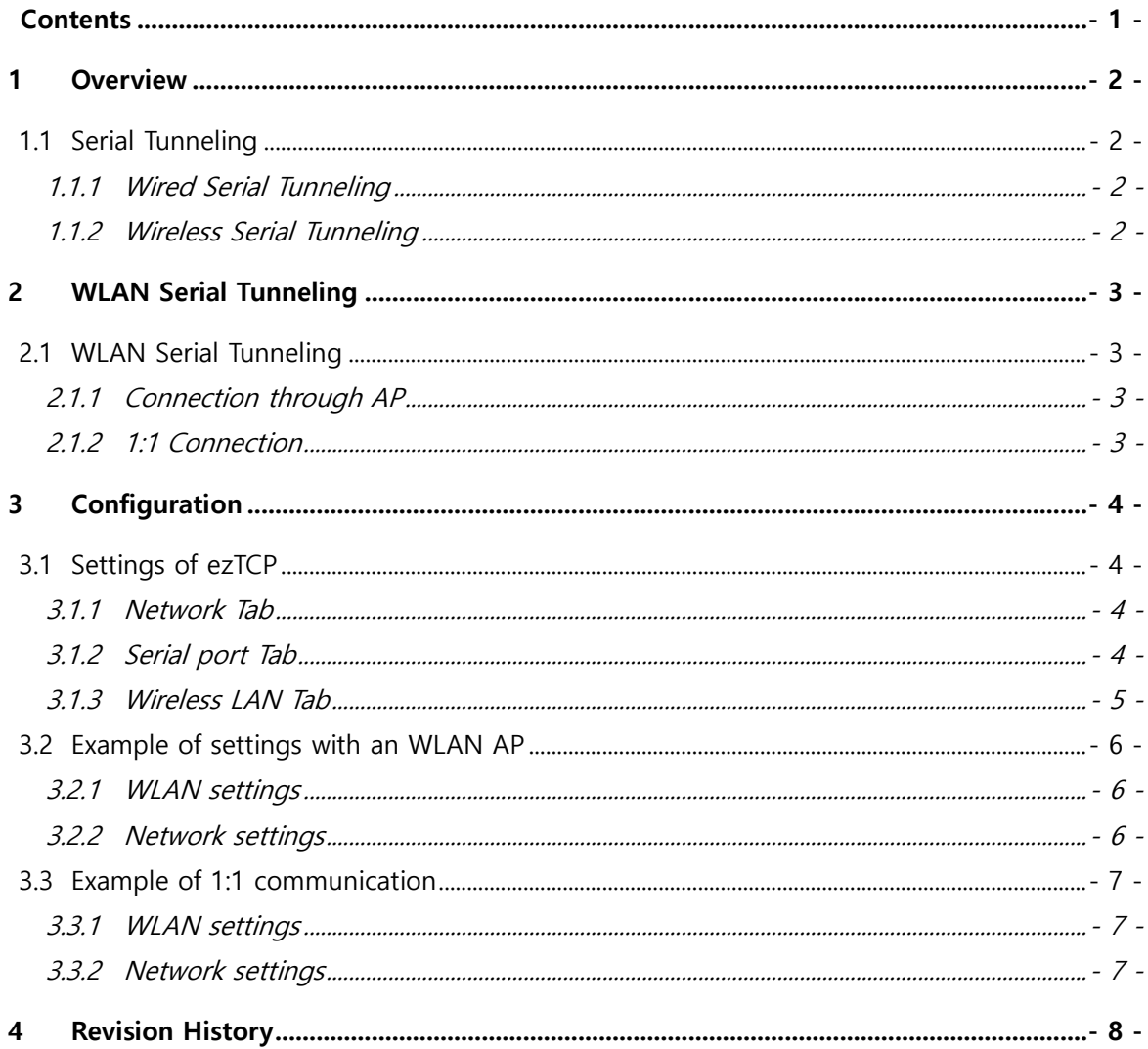

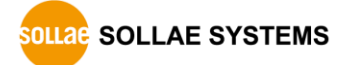

# <span id="page-2-0"></span>**1 Overview**

### <span id="page-2-1"></span>**1.1 Serial Tunneling**

Serial tunneling means long-distance communication between two serial devices connected over TCP/IP protocol. Using serial tunneling, you can extend communication distance between two serial devices.

And modification is not required for firmware of user device.

<span id="page-2-2"></span>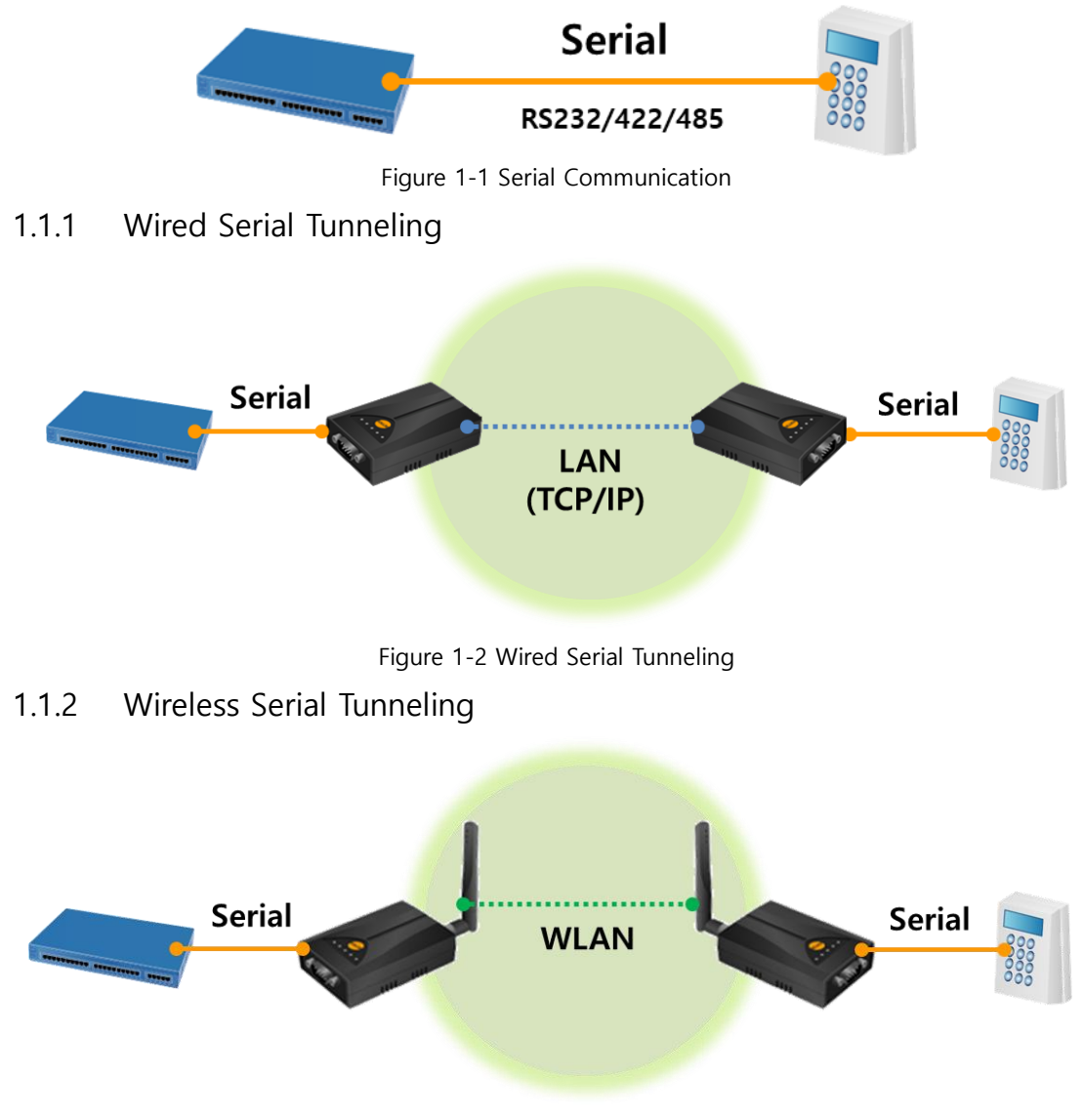

<span id="page-2-3"></span>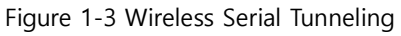

# <span id="page-3-0"></span>**2 WLAN Serial Tunneling**

### <span id="page-3-1"></span>**2.1 WLAN Serial Tunneling**

Serial tunneling with wireless LAN can be implemented in two modes: infrastructure mode is using AP and Soft-AP mode is connect to products each other without AP. If you use WLAN AP, it is easier to debug than 1:1 connection. But If you can not connect to WLAN AP, 1:1 connection is also possible.

<span id="page-3-2"></span>2.1.1 Connection through AP

<span id="page-3-3"></span>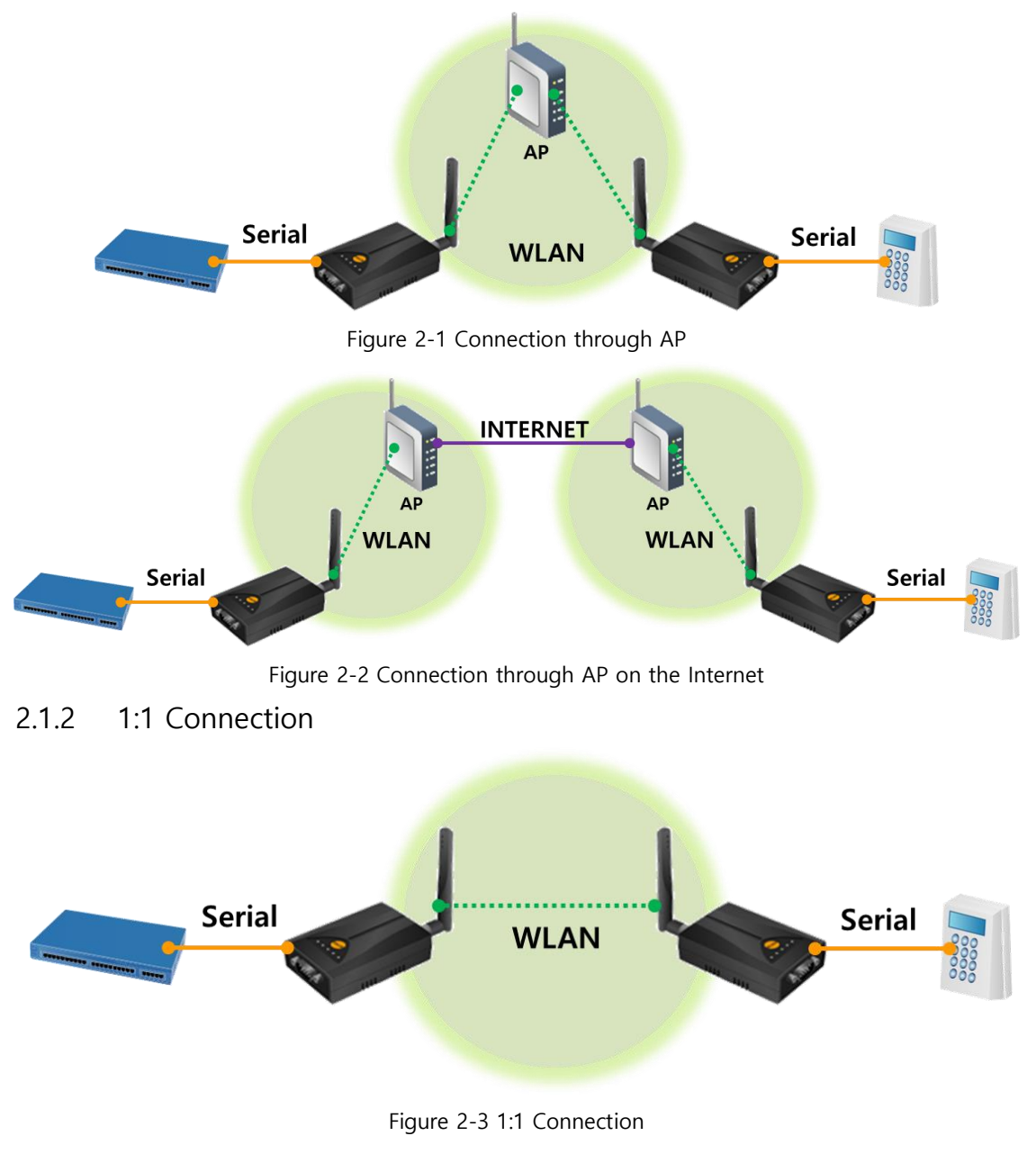

# <span id="page-4-0"></span>**3 Configuration**

### <span id="page-4-1"></span>**3.1 Settings of ezTCP**

#### <span id="page-4-2"></span>3.1.1 Network Tab

Settings of Local IP address, Subnet Mask, Gateway IP Address, DNS IP address.

#### ① Obtain an IP Automatically (DHCP)

Receive its IP address from a DHCP server(WLAN AP including Soft AP) automatically.

#### ② Use Static IP address

When the product has an IP address from an AP(DHCP) and it operates as a server, Local IP address could be changed. So you have to check the IP address from [STATUS] of ezManager, and select [Use Static IP address] and set that IP address directly.

#### **IP address of Soft AP mode is fixed to 10.1.0.1.**

#### <span id="page-4-3"></span>3.1.2 Serial port Tab

#### ⚫ Serial Port settings

Configure the Type of Serial, Baudrate, Parity, Data bits, Stop bit and Flow control of Serial port to match the serial port of the existing user device.

#### ⚫ TCP/IP Communication settings

#### ① T2S-TCP Server

In this mode, the product listens to a TCP connection request from remote host as a server. It has the Local port to listen.

#### ② COD-TCP Client

The product sends request segments to a TCP server as a client. It has to configure Peer IP address(the IP address of Server) and Peer Port(the Local port of Server).

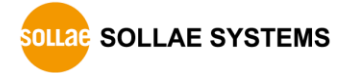

#### <span id="page-5-0"></span>3.1.3 Wireless LAN Tab

#### WLAN Topology

#### ① Infrastructure

Every wireless LAN station communicates through an Access Point (AP) so that all stations can be connected to Ethernet, because AP is able to interface with both wireless LAN and wired LAN (Ethernet).

#### ② Soft AP

Soft AP (Software embedded Access Point) is a mode that a wireless client can act as an AP through software embedded AP functions. Using this mode, a wireless client allows communicate with not only laptops and smartphone but also devices which don't have Ad-hoc function.

#### ⚫ Channel

Wireless LAN stations communicate through the ISM (Industrial, Scientific, and Medical) band which has the range of frequencies around 2.4GHz. IEEE 802.11 specification divides this band into 14 channels in every 5MHz. If you install more than one wireless network in the same area, the channels should be apart more than 4 channels to avoid interferences.

#### ⚫ SSID

It is a name to identify the particular wireless LAN. So, every single station should have the same SSID to communicate in the network.

#### Shared Key

A wireless LAN station should get authentication from the AP in the infrastructure network. There are two methods for the authentication and those are Open System and Shared Key.

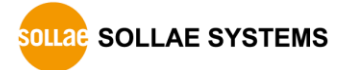

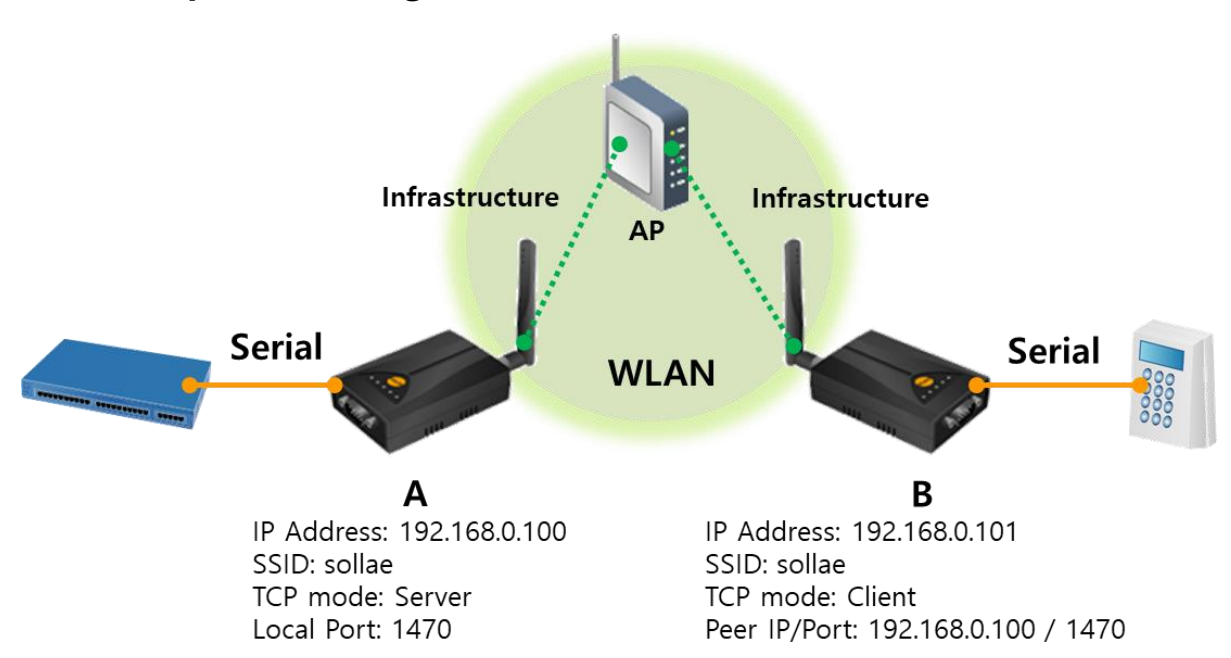

## <span id="page-6-0"></span>**3.2 Example of settings with an WLAN AP**

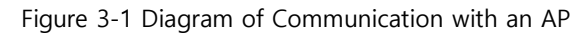

#### 3.2.1 WLAN settings

<span id="page-6-1"></span>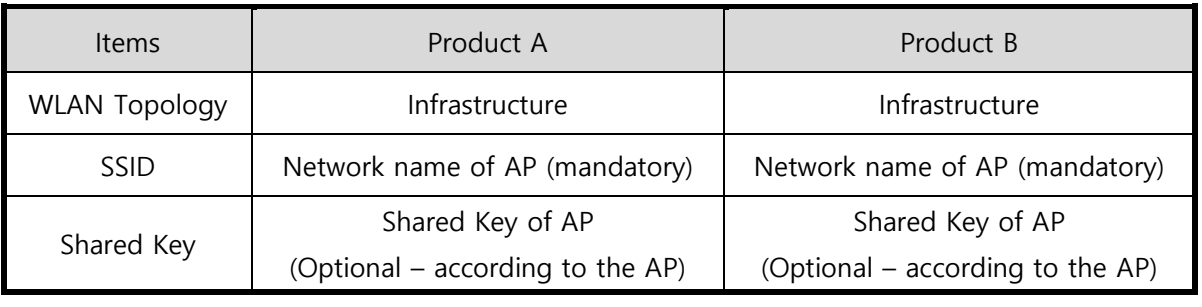

Table 3-1 WLAN settings with an AP

#### 3.2.2 Network settings

<span id="page-6-2"></span>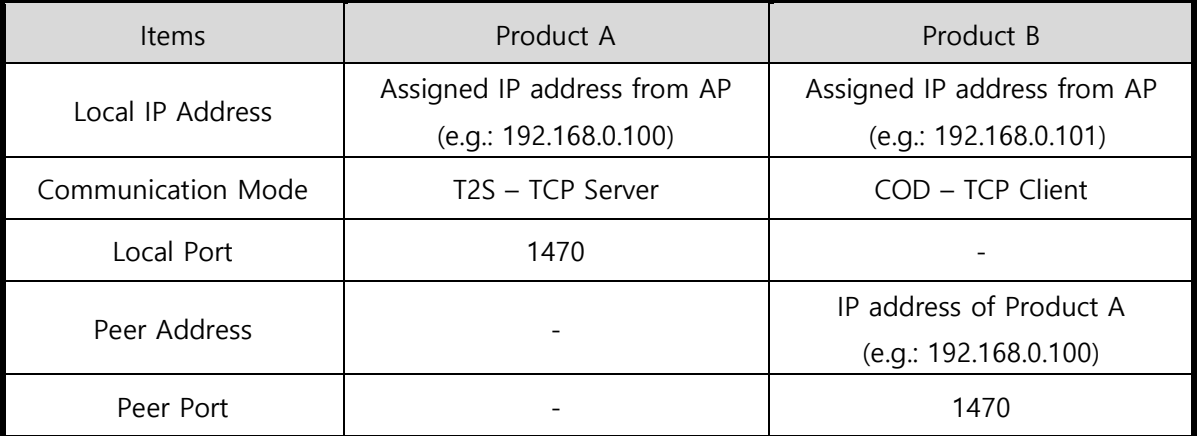

Table 3-2 Network settings with an AP

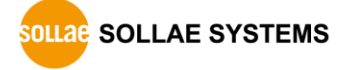

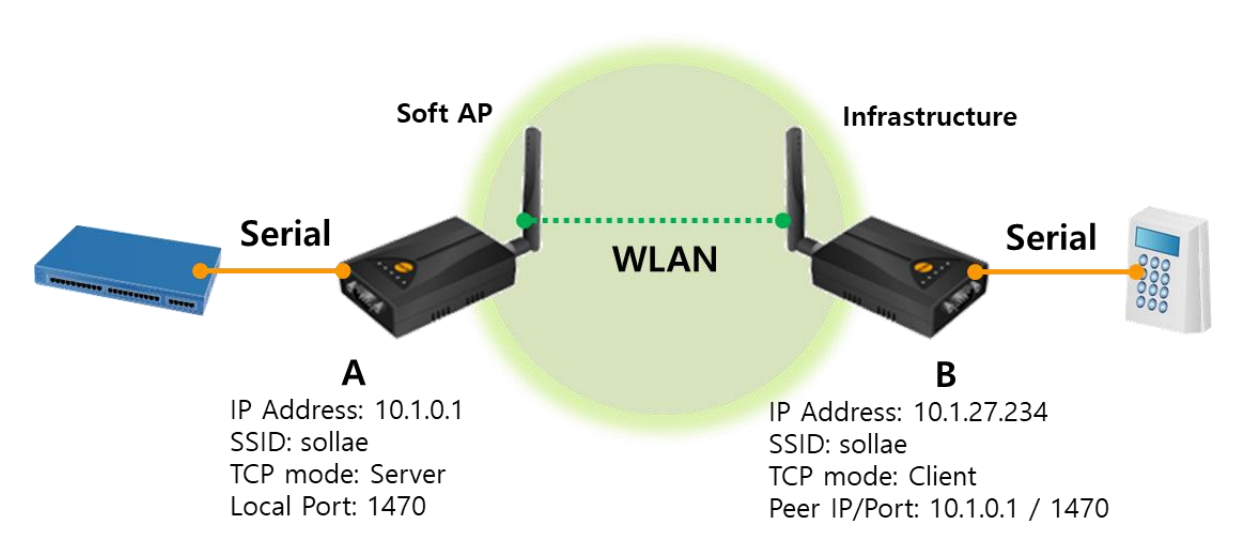

## <span id="page-7-0"></span>**3.3 Example of 1:1 communication**

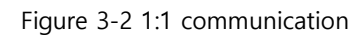

3.3.1 WLAN settings

<span id="page-7-1"></span>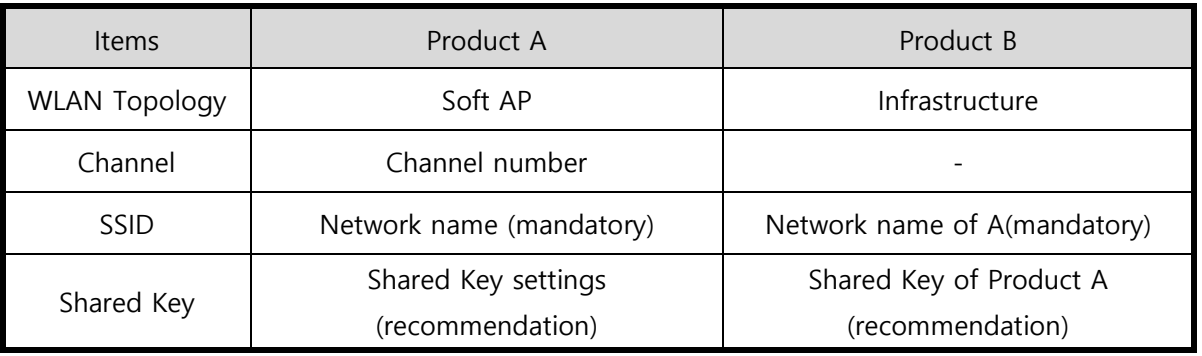

Table 3-3 1:1 WLAN settings

### 3.3.2 Network settings

<span id="page-7-2"></span>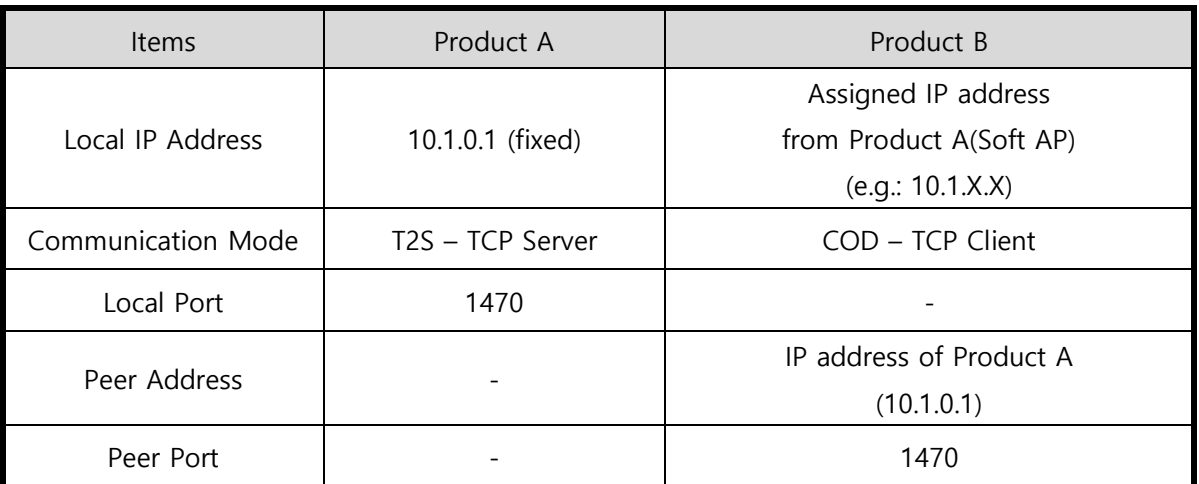

Table 3-4 1:1 Network settings

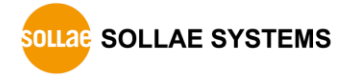

# <span id="page-8-0"></span>**4 Revision History**

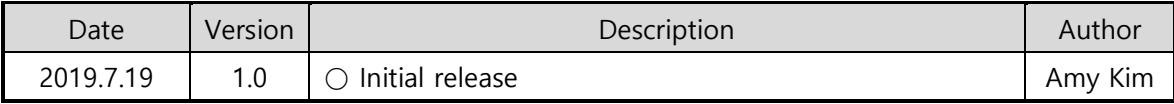

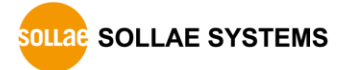